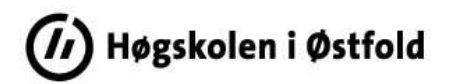

## **Slik henter du indikatorverdiene til studieprogramrapporten fra Tableau**

Logg inn i Tableau Server med din FEIDE-bruker:<https://rapport-dv.uhad.no/#/signin>

Brukernavnet er på formatet *<ditt brukernavn>@hiof.no*.

Under *Explore* i sidemenyen åpner du mappa *HiØ-prosjekt*. I denne mappa finner du følgende undermapper:

- *HiØ-kvalitetssystem* Denne inneholder rapporter tilknyttet høgskolens kvalitetssystem som er utarbeidet av Utdanningsavdelingen.
- *HiØ-sandkasse* Denne inneholder rapporter som er under utarbeidelse/uttesting. Mappa er bare relevant for administrativt ansatte som har tilgang til å utarbeide rapporter for institusjonen.

Åpne mappa *HiØ-kvalitetssystem* og trykk på rapporten (*Workbook*) *Indikatorverdier for bachelor- og masterprogram*.

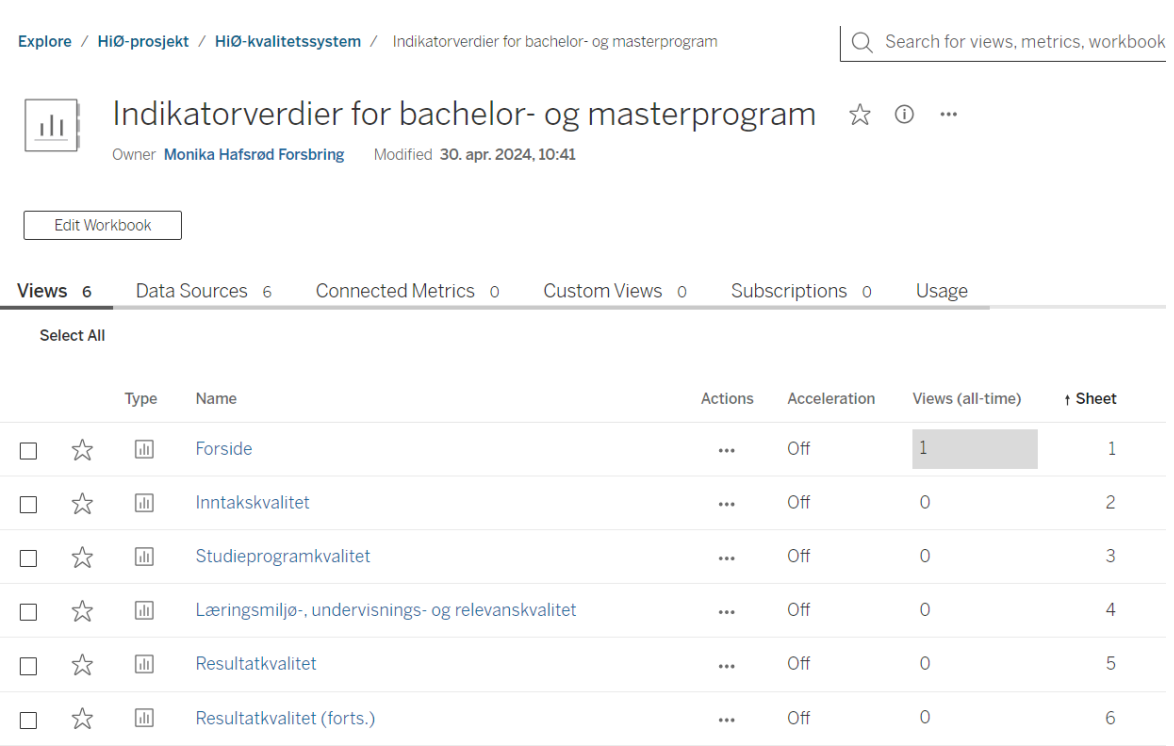

Alle delene (*View'ene*) i rapporten kommer opp nedover.

## Trykk på *Forside*.

Siden vil da se slik ut:

Du kommer inn i rapporten (*Workbook'en*), og alle *Views* vises i stedet som faner øverst i rapporten.

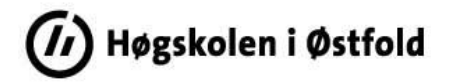

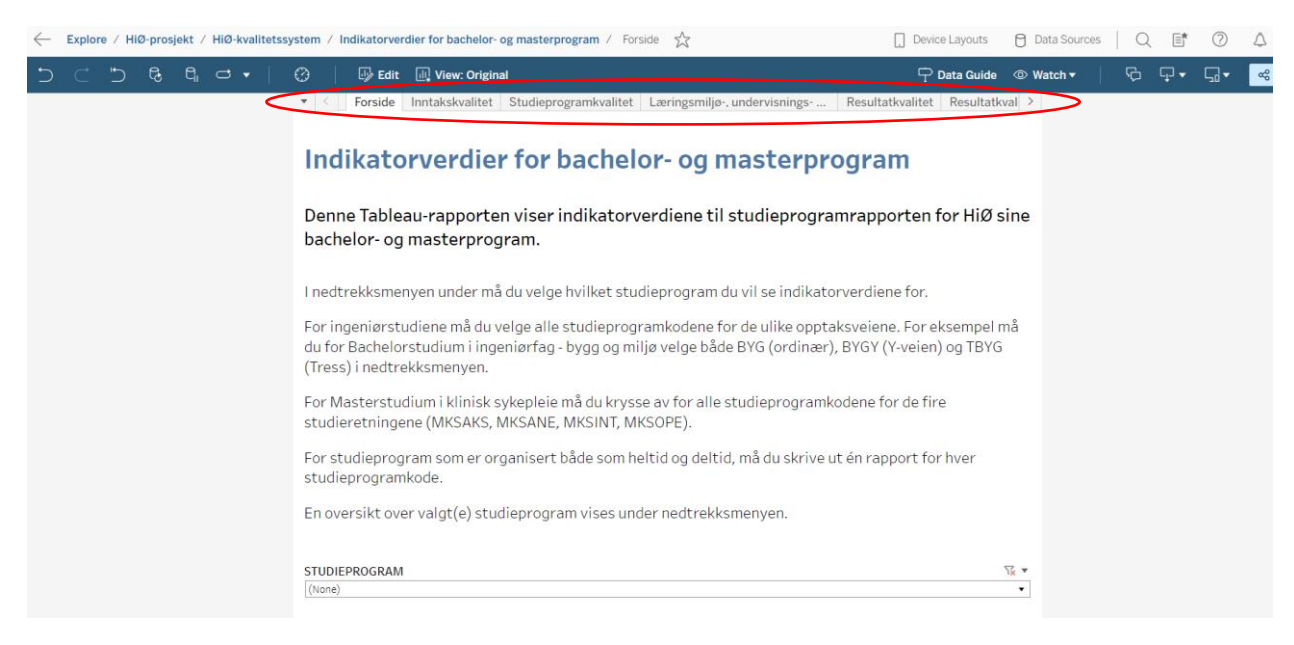

NB! Du må velge riktig studieprogram på *Forside* før du kan fortsette. Les forklaring i rapporten. Når du har valgt studieprogram, blir dataene lastet inn.

Last ned rapporten som en pdf-fil, og legg den som vedlegg til studieprogramrapporten:

Trykk på *Choose a format to download* og velg *PDF*.

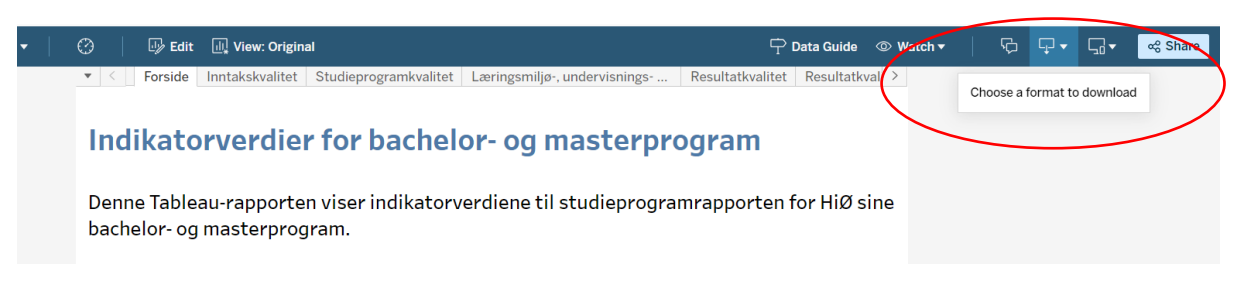

Under *Include*: Velg *Specific sheets from this workbook* og trykk på *Select All*.

Under *Page Size*: Velg *A4*.

Trykk på *Download*. Dokumentet legger seg under *Nedlastinger* i *Filutforsker*.

Lagre pdf-fila med nytt navn:

*Indikatorverdier for <studieprogramkode> <studieår> - Vedlegg*

Last dokumentet inn i Sharepoint sammen med studieprogramrapporten.

(Ev. slå pdf-dokumentene sammen til ett, altså rapporten og vedlegget.)